# 【提供票ソフト マニュアル】 (Ver.1.0.0)

「設置方法」

- (1)(レンタル)サーバーを用意します。
- (2)解答したファイルを以下のように設置します。

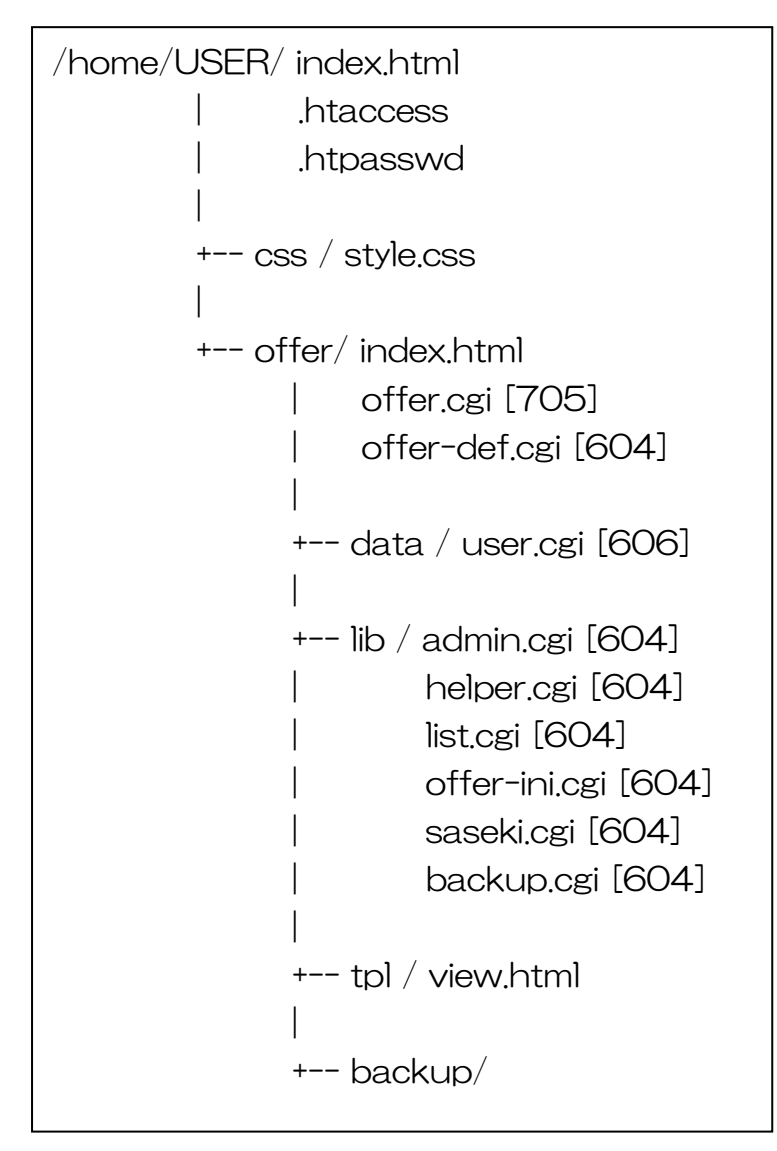

- (3).htaccess を開いて、「AuthUserFile /○○○/○○○/○○○/○○○/.htpasswd」を利 用サーバーのトップから、「.htpasswd」までのパスを絶対位置指定します。
- (4).htpasswd を開いて、「ID:パスワード」を設定します。ID は自由に決めた英数字、パスワ ードは BASIC 認証用に変換しておいて下さい。「BASIC 認証 パスワード」で検索すると変換 サイトが出てきます。
- (5)/home/USER/ index.html に ID とパスワードを使用して正常にアクセス出来るか確認し ます。
- (6)スマホとパソコンでの操作方法は基本的に同じですが、スマホでは一部機能制限があります。

「使用方法」(スマホ)

(1)設置した URL にアクセスすると、ID とパスワードを求められるので、入力してトップ画面 を表示させます。

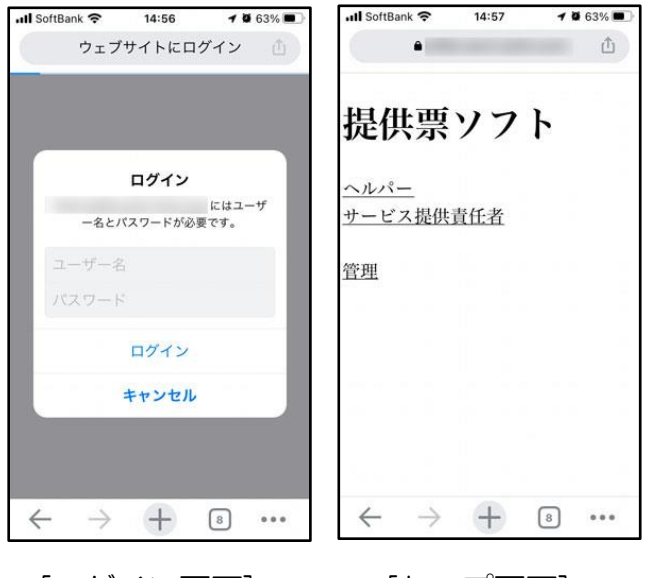

[ログイン画面] [トップ画面]

(2)ヘルパー記入画面

・提供後にヘルパーが報告内容を記載する画面(日付は自動的にその日に設定されます。)

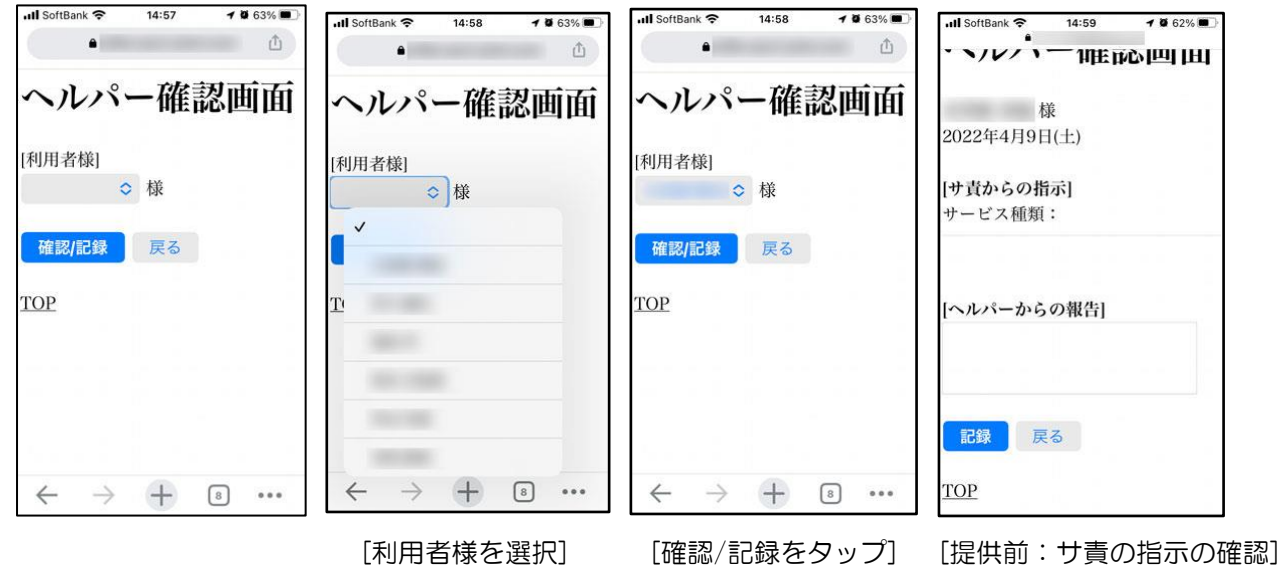

[提供後:報告記入し記録をタップ]

#### (3)サービス提供責任者記入画面

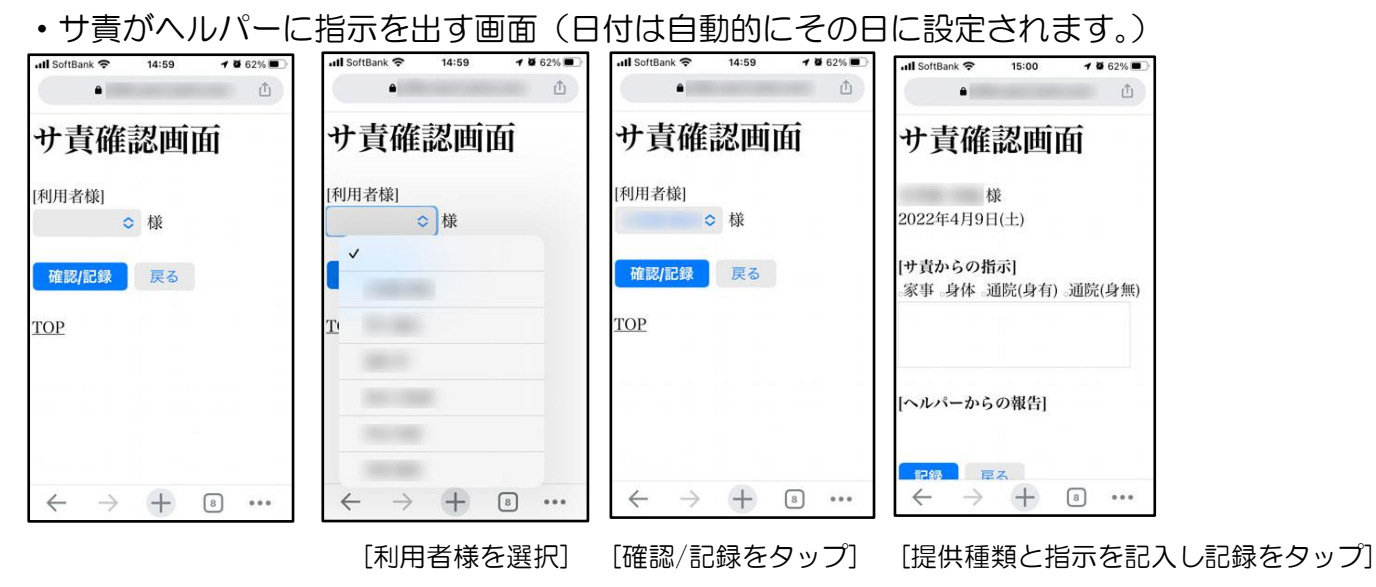

- (4)管理画面
- ・サ責がヘルパーに次の日の提供の指示を記入する場合。

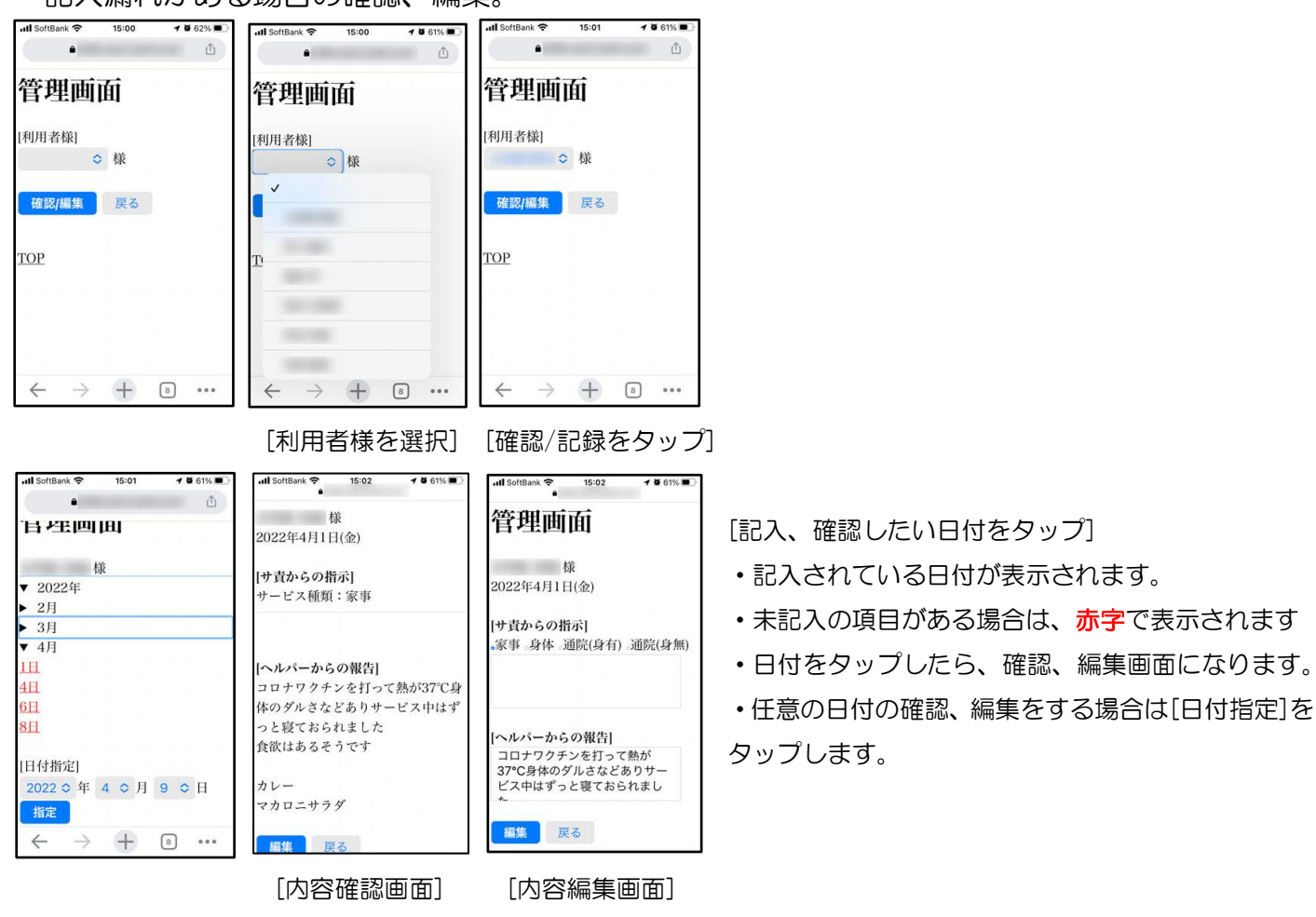

・記入漏れがある場合の確認、編集。

・編集が終わったら、TOP 画面に戻ってください。

## 「使用方法」(パソコン)

・パソコンのみで、使用可能な機能の説明をします。以下のトップ画面が表示されない場合は、ブ ラウザの横幅を広げて下さい。

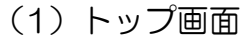

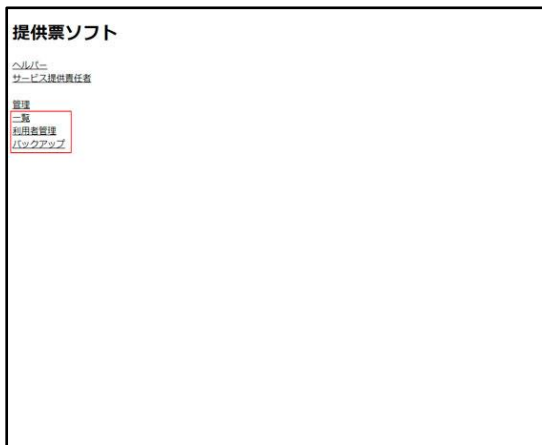

- ・一覧表示(確認、編集)ができます。
- ・利用者管理機能
- ・バックアップ機能

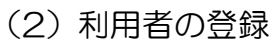

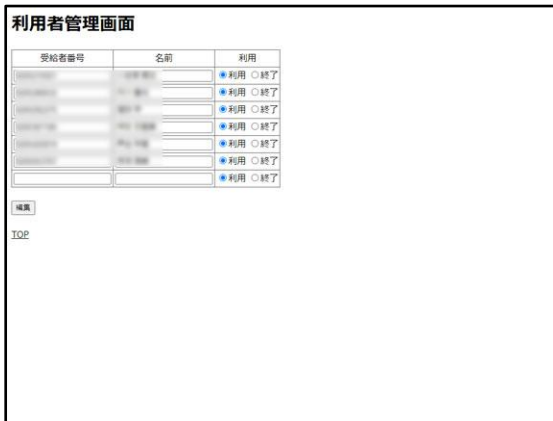

・「利用者管理」から利用者の登録をします。

### (3)利用終了者の表示・確認・編集

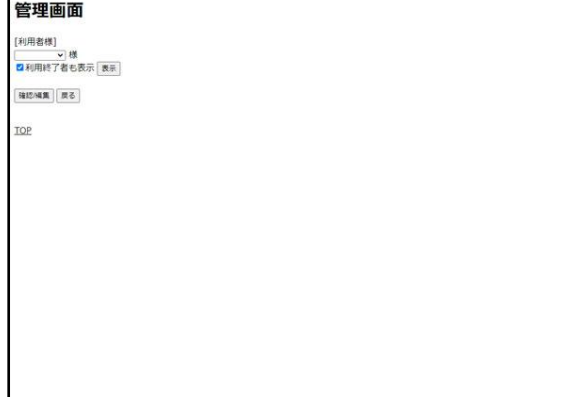

・利用終了者を選択する機能があります。

→ 記録は、5年間保存しておかなくてはいけません。

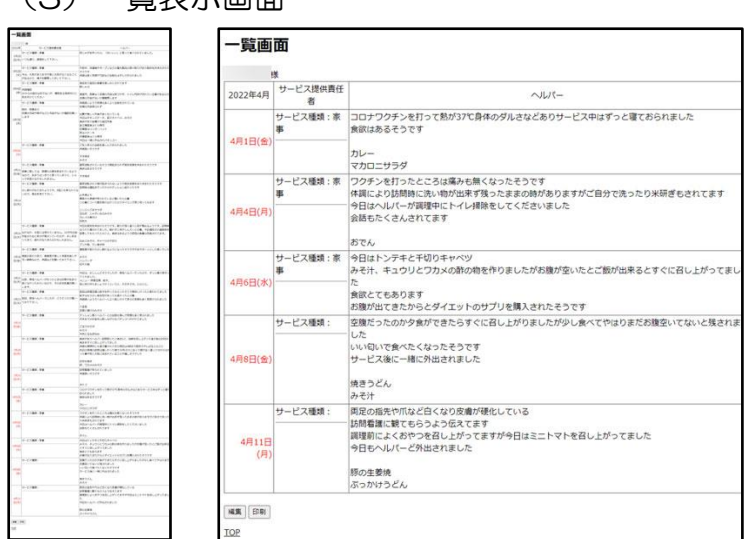

・年表示(左)と月表示(右)ができます。 ・印刷するときは、この画面から画面下部に ある印刷ボタンをクリックして印刷します。 ・日付の部分が**赤字**になっている場合は、必 要事項が全て入力されてない場合であり、全 て入力されたら黒字になります。

#### (4)一覧編集画面

(3)一覧表示画面

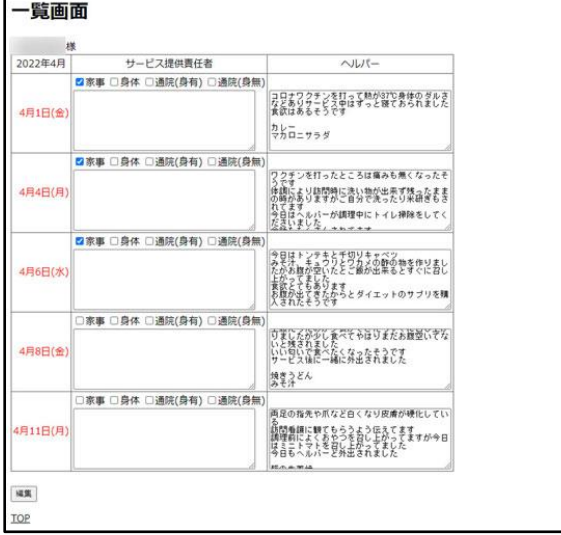

・この画面で、追記、編集などを行い、画面下部の 「編集」ボタンを押します。編集が終わったら、 TOP 画面に戻ります。

(5) バックアップ機能

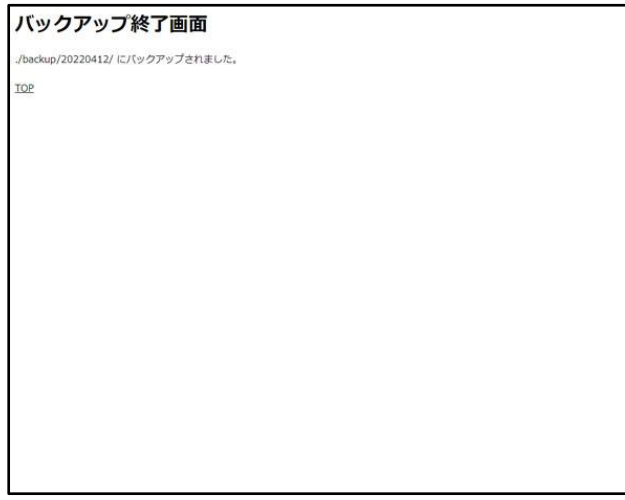

・TOP 画面のバックアップをクリックすると、左記 の画面が表示され、バックアップ先のディレクトリ が表示されます。ディレクトリ名はバックアップし た日付となっています。

・バックアップしたデータを復旧する場合は、バッ クアップ先のディレクトリ内のファイルを、… /offer/data/ ディレクトリ内を空にしてから、全 てコピーをします。